# **Oracle® VM**

Windows Paravirtual Drivers Installation Guide

Release 2.0 for Microsoft Windows

#### **E15298-02**

May 2010

This document is intended for users, and administrators of Oracle VM guests running the Microsoft Windows operating system. It includes a brief introduction of the Windows paravirtual (PV) drivers, how to install them, and describes potential issues and the corresponding workarounds you may encounter while using the drivers.

Oracle recommends that you read this document before installing and using the Windows PV drivers for Oracle VM.

This document may be updated after it is released. To check for updates to this document, and to view other Oracle documentation, refer to the Documentation section on the Oracle Technology Network (OTN) Web site:

http://www.oracle.com/technology/documentation/

This document includes the following topics:

- [Overview of the Windows Paravirtual Drivers](#page-0-0)
- **[Supported Oracle VM Releases](#page-0-1)**
- **[Supported Guest Operating Systems](#page-1-0)**
- [Installing the Windows PV Drivers](#page-1-1)
- [Uninstalling Windows PV Drivers](#page-7-0)
- [Known Limitations and Workarounds](#page-7-1)
- [Documentation Accessibility](#page-9-0)

## <span id="page-0-0"></span>**1 Overview of the Windows Paravirtual Drivers**

The Windows PV drivers for Oracle VM provide a performance boost for network and block (disk) devices on Microsoft Windows guests running in a virtual environment on Oracle VM.

Download the Windows PV drivers from:

http://edelivery.oracle.com/linux

The Windows PV drivers installer installs paravirtualized drivers for block (disk) and network devices.

## <span id="page-0-1"></span>**2 Supported Oracle VM Releases**

The Windows PV drivers are supported in the guest operating systems listed in Table 1, " Supported Guest Operating Systems" running on Oracle VM Server Release 2.1.5 or higher.

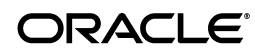

# <span id="page-1-0"></span>**3 Supported Guest Operating Systems**

The Windows PV drivers are supported on the Microsoft Windows operating systems listed in Table 1, " Supported Guest Operating Systems".

*Table 1 Supported Guest Operating Systems*

| <b>Guest Operating System</b>                   | X86 (32-bit) | X64 (64-bit) |
|-------------------------------------------------|--------------|--------------|
| Microsoft Windows Server 2003                   | Yes          | Yes          |
| Microsoft Windows Server 2008                   | Yes          | Yes          |
| Microsoft Windows Server 2008<br>R <sub>2</sub> | N/A          | Yes          |
| Microsoft Windows 7                             | Yes          | Yes          |
| Microsoft Windows Vista                         | Yes          | Yes          |
| Microsoft Windows XP                            | Yes          | Yes          |

## <span id="page-1-1"></span>**4 Installing the Windows PV Drivers**

There are two procedures for installing the Windows PV drivers, depending on the guest's operating system.

- [Installing Windows PV Drivers on Windows XP and Windows Server 2003](#page-1-2)
- Installing Windows PV Drivers on Windows Server 2008, Windows Server 2008 [R2, Windows Vista, and Windows 7](#page-5-0)

### <span id="page-1-2"></span>**4.1 Installing Windows PV Drivers on Windows XP and Windows Server 2003**

To install the Windows PV drivers:

- **1.** Create a new guest with one of the following operating systems installed:
	- Windows Server 2003 (X86 or X64)
	- Windows XP (X86 or X64)
- **2.** Install the .Net Framework 2.0 on the guest.
- **3.** Copy the Windows PV drivers (Setup.exe) to the guest.
- **4.** Double click the **Setup.exe** file to start the Windows PV drivers installer. The Start Install window is displayed.

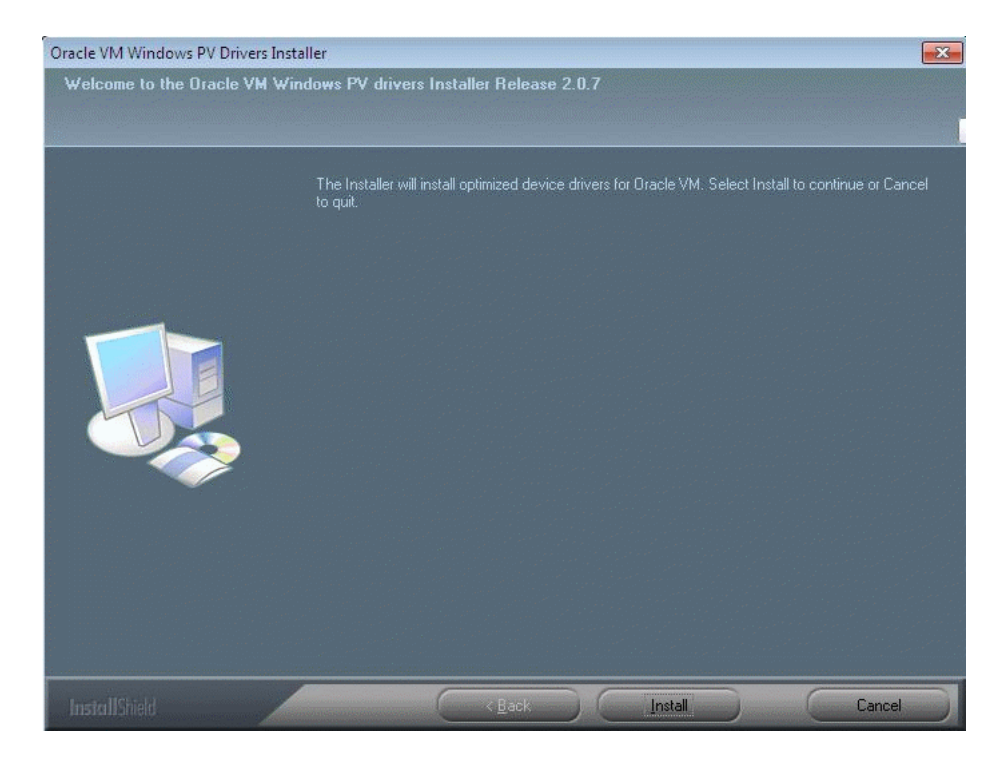

#### *Figure 1 Start install window*

The installer prompts you to start the install. Click **Install** to start the Windows PV drivers installation. The installer copies files to the guest and installs the Windows PV drivers.

**5.** Due to a known issue, on some operating systems the Found New Hardware Wizard is displayed behind the Windows PV drivers Installer window.

### *Figure 2 Found New Hardware Wizard*

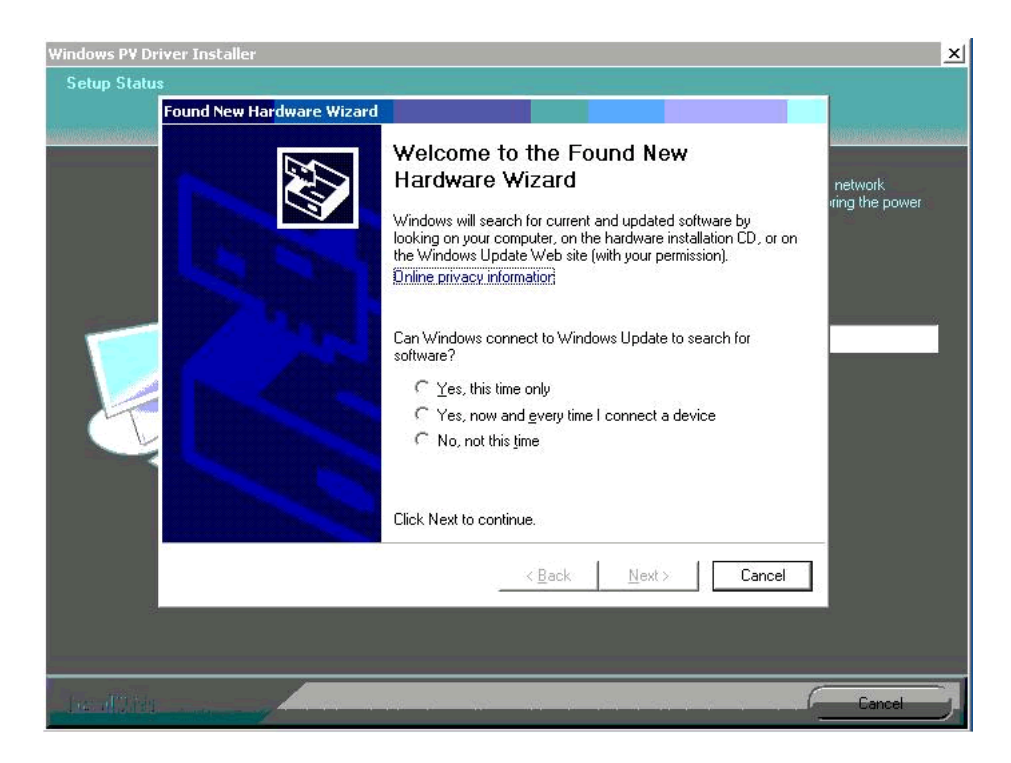

Click **Cancel** to ignore the wizard.

**6.** Due to a known issue, the Software Installation window is displayed warning the driver has not been signed by Microsoft.

#### *Figure 3 Software Installation window*

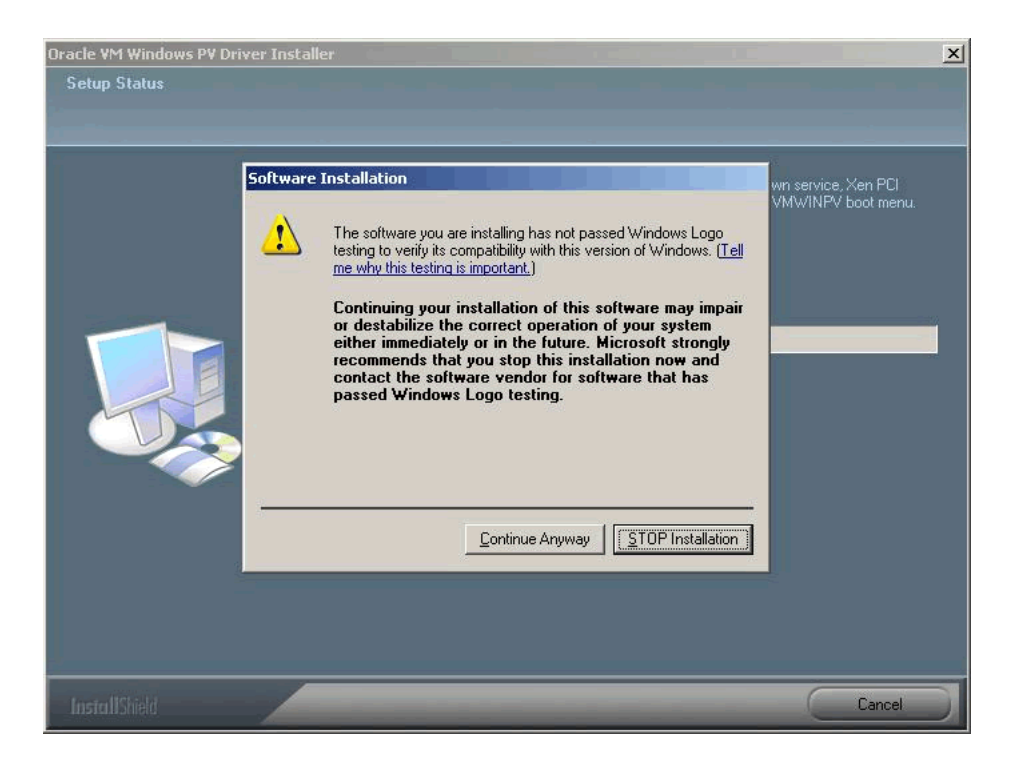

Click **Continue Anyway**.

**7.** You are prompted to restart the guest.

*Figure 4 Installation complete window*

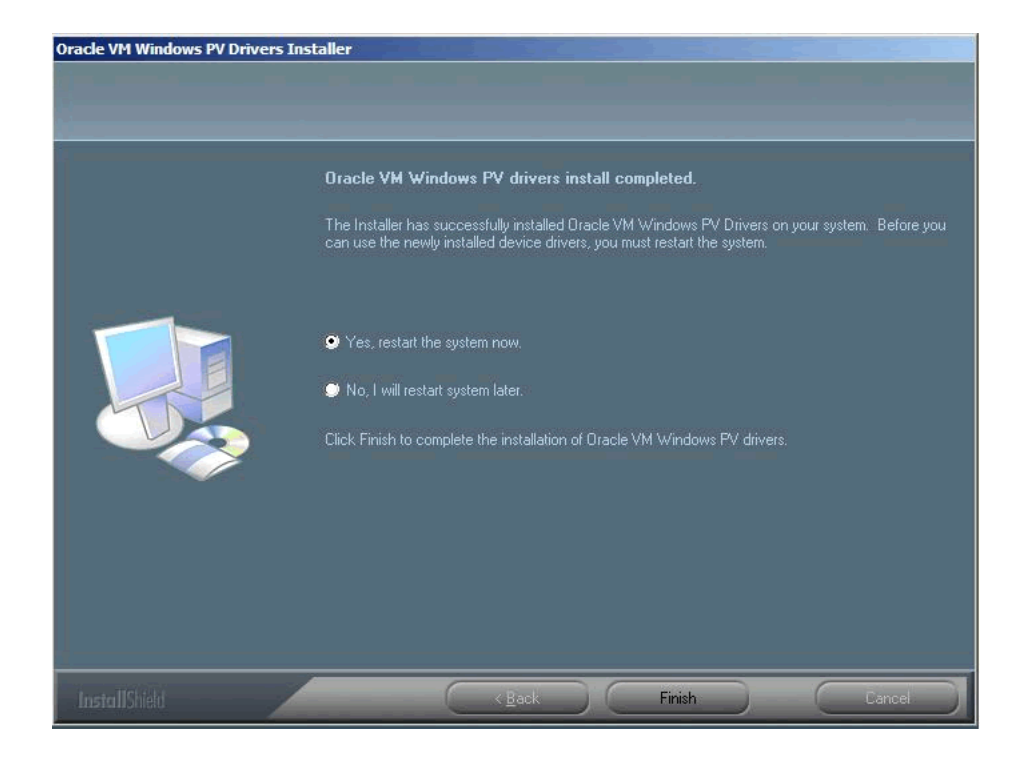

Check **Yes, restart the system now** and click **Finish**. The guest is restarted.

## <span id="page-5-0"></span>**4.2 Installing Windows PV Drivers on Windows Server 2008, Windows Server 2008 R2, Windows Vista, and Windows 7**

To install the Windows PV drivers:

- **1.** Create a new guest with one of the following operating systems installed:
	- Windows Server 2008 (X86 or X64)
	- Windows Server 2008 R2 (X64)
	- Windows Vista (X86 or X64)
	- Windows 7 (X86 or X64)
- **2.** Copy the Windows PV drivers (Setup.exe) to the guest.
- **3.** Double click the **Setup.exe** file to start the Windows PV drivers installer. The Start Install window is displayed.

### *Figure 5 Start install window*

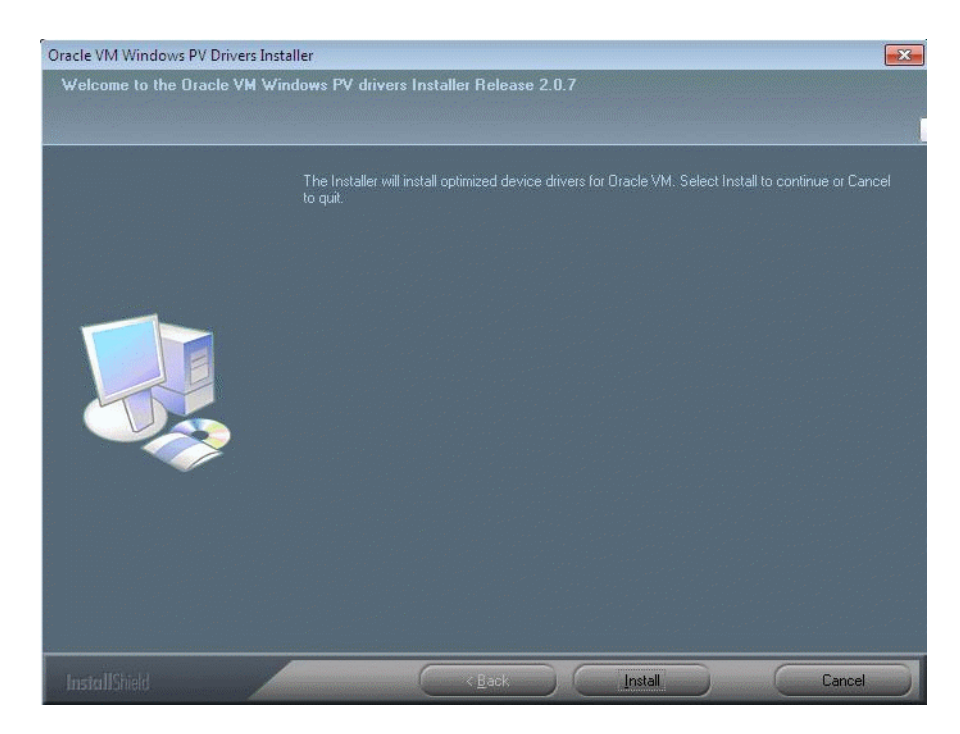

The installer prompts you to start the install. Click **Install** to start the Windows PV drivers installation. The installer copies files to the guest and installs the Windows PV drivers.

**4.** The Windows Security window is displayed and prompts you to confirm the installation of the paravirtual device drivers and trust the certificate from Oracle.

#### *Figure 6 Windows Security window*

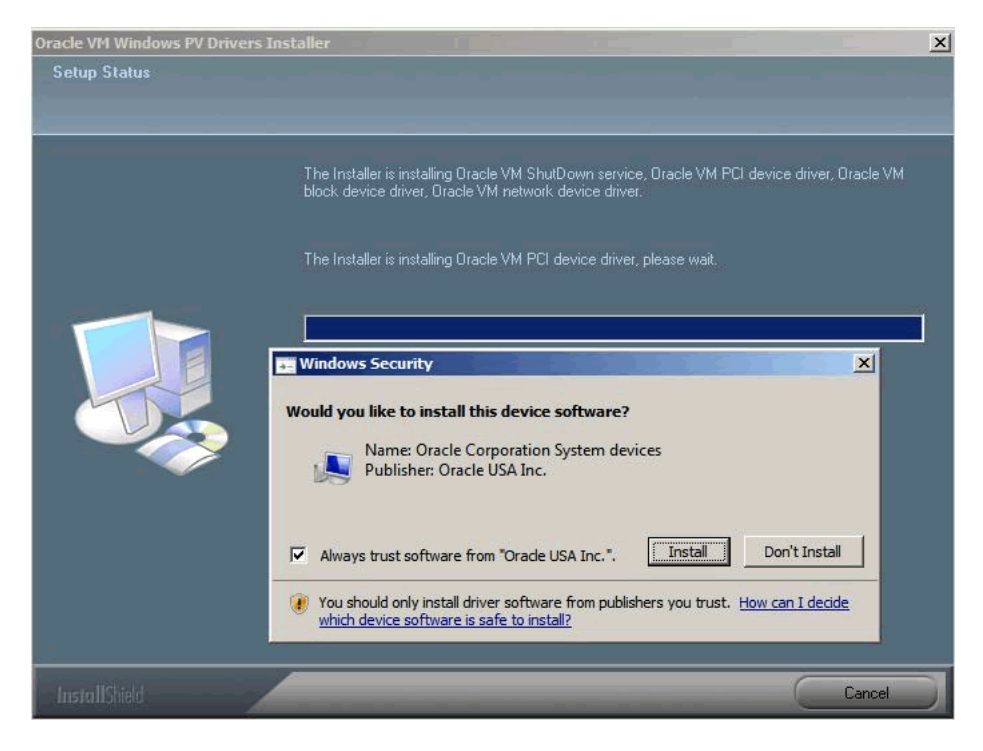

Check **Always trust software from "Oracle USA Inc."** and select **Install**.

**5.** The installer copies the Windows PV drivers files, and installs the drivers in the guest. The Installation Complete window is displayed.

#### *Figure 7 Installation Complete window*

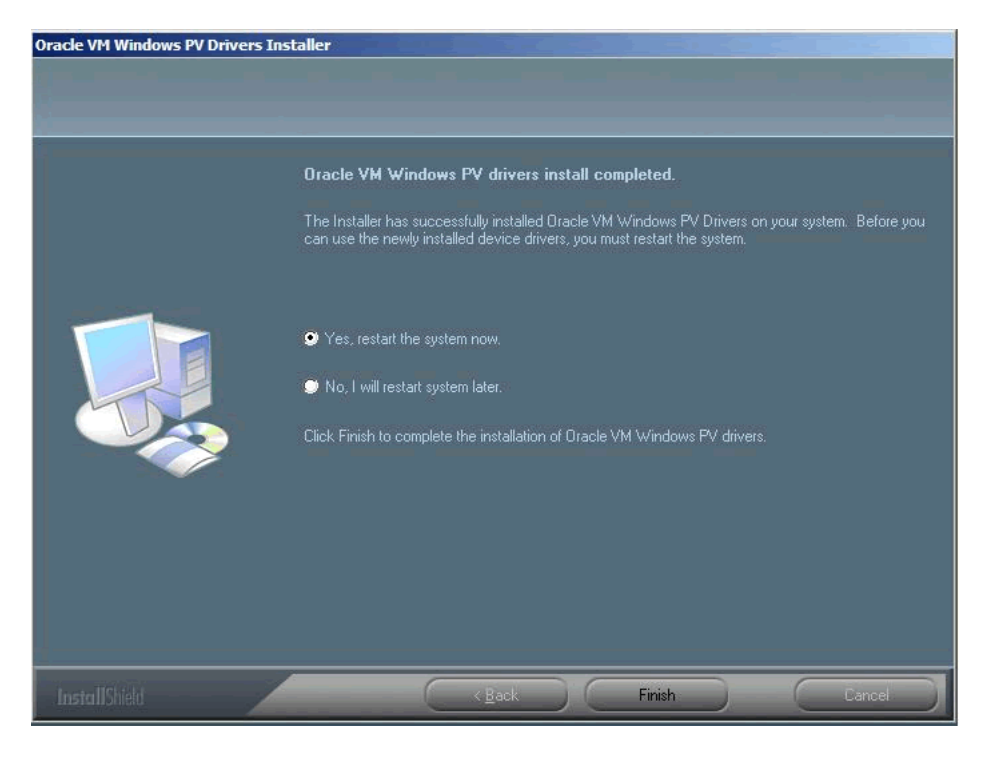

Check **Yes, restart the system now** and click **Finish**. The guest is restarted.

## <span id="page-7-0"></span>**5 Uninstalling Windows PV Drivers**

To uninstall the Windows PV drivers, run the Windows PV driver installer (Setup.exe). Do not use the **Add/Remove Software** in the Windows **Control Panel** as this does not properly remove all the registry keys and system configuration.

## <span id="page-7-1"></span>**6 Known Limitations and Workarounds**

This section contains information on known limitations and workarounds for the Windows PV drivers:

- [Empty CD-ROM Device Disappears after PV Driver Installation](#page-7-2)
- **[Problem Resuming from Hibernation](#page-8-2)**
- [Found New Hardware Window Displayed During Installation or Uninstallation](#page-8-0)
- [Network Devices May Fail](#page-8-1)
- **[Guest Cannot Use More Than Eight VCPUs](#page-9-1)**
- [.Net Framework 2.0 Required on Some Operating Systems](#page-9-2)

## <span id="page-7-2"></span>**6.1 Empty CD-ROM Device Disappears after PV Driver Installation**

Some old versions of the OVM Manager add an invalid CD-ROM entry like ', hdc:cdrom, r' in the vm.cfg file. On a system without Windows PV drivers, this device shows up as a CD-ROM device without any media. After Windows PV drivers

are installed, that CD-ROM device disappears, because the Windows PV driver ignores CD-ROM device without any media.

**Workaround:** Set a proper ISO image file path in the CD-ROM entry in the vm.cfg file, or use OVM Manager to attach a valid CD-ROM ISO file to the Windows system. The PV CD-ROM device then is available in Windows Device Manager.

### <span id="page-8-2"></span>**6.2 Problem Resuming from Hibernation**

Release 2.0 of the Windows PV drivers supports the hibernate feature. Set a constant mac address, such as mac='00:16:EE:FF:A1:81' in the VIF entry of the vm.cfg file, otherwise the PV network device may not work after resuming from hibernation.

### <span id="page-8-0"></span>**6.3 Found New Hardware Window Displayed During Installation or Uninstallation**

During the installation or uninstallation of the Windows PV drivers, the Found New Hardware window is displayed when the guest restarts.

**Workaround:** Click **Cancel** to ignore the message and close the window.

## <span id="page-8-1"></span>**6.4 Network Devices May Fail**

If you install the Windows PV drivers into a guest with the vif type set to ioemu in the guest configuration file (vm.cfg), the network device(s) may fail. The Windows Device Manager displays an error code 10 and an exclamation point (!) to show the network driver cannot be started.

This is caused by the network type being set incorrectly in the guest configuration file. The network card type can be set three ways:

- type=ioemu: Network card is available in QEMU mode only.
- type=netfront: Network card is available in paravirtualized mode.
- No type entry: Network card is available in both QEMU and paravirtualized modes.

### **Workaround:**

The issue is only applicable to Oracle VM Server 2.1.5 and does not apply to Oracle VM Server 2.2 or later.

If this issue occurs, change the network type from ioemu to netfront in the guest configuration file. Alternatively, delete the network type entry. You can make this change using Oracle VM Manager, or manually. To change the configuration manually:

- **1.** Shut down the guest.
- **2.** Edit the guest configuration file (vm.cfg) and change the type=ioemu entry to type=netfront, or delete the entry.
- **3.** Restart the guest.

The network driver is started.

## <span id="page-9-1"></span>**6.5 Guest Cannot Use More Than Eight VCPUs**

If you use the Windows PV drivers, the maximum number of virtual CPUs (VCPUs) is eight.

## <span id="page-9-2"></span>**6.6 .Net Framework 2.0 Required on Some Operating Systems**

Some operating systems require the .Net Framework 2.0 be installed on the guest before you install the Windows PV drivers. The affected operating systems are:

- Windows Server 2003 (X86 and X64)
- Windows XP (X86 and X64)

Download the Microsoft .NET Framework Version 2.0 Redistributable Package (x86) from:

http://www.microsoft.com/downloads/details.aspx?familyid=0856EAC B-4362-4B0D-8EDD-AAB15C5E04F5&displaylang=en

Download the Microsoft .NET Framework Version 2.0 Redistributable Package (x64) from:

http://www.microsoft.com/downloads/details.aspx?familyid=B44A000 0-ACF8-4FA1-AFFB-40E78D788B00&displaylang=en

## <span id="page-9-0"></span>**7 Documentation Accessibility**

Our goal is to make Oracle products, services, and supporting documentation accessible to all users, including users that are disabled. To that end, our documentation includes features that make information available to users of assistive technology. This documentation is available in HTML format, and contains markup to facilitate access by the disabled community. Accessibility standards will continue to evolve over time, and Oracle is actively engaged with other market-leading technology vendors to address technical obstacles so that our documentation can be accessible to all of our customers. For more information, visit the Oracle Accessibility Program Web site at http://www.oracle.com/accessibility/.

### **Accessibility of Code Examples in Documentation**

Screen readers may not always correctly read the code examples in this document. The conventions for writing code require that closing braces should appear on an otherwise empty line; however, some screen readers may not always read a line of text that consists solely of a bracket or brace.

### **Accessibility of Links to External Web Sites in Documentation**

This documentation may contain links to Web sites of other companies or organizations that Oracle does not own or control. Oracle neither evaluates nor makes any representations regarding the accessibility of these Web sites.

### **Deaf/Hard of Hearing Access to Oracle Support Services**

To reach Oracle Support Services, use a telecommunications relay service (TRS) to call Oracle Support at 1.800.223.1711. An Oracle Support Services engineer will handle technical issues and provide customer support according to the Oracle service request process. Information about TRS is available at

http://www.fcc.gov/cgb/consumerfacts/trs.html, and a list of phone numbers is available at http://www.fcc.gov/cgb/dro/trsphonebk.html. Oracle VM Windows Paravirtual Drivers Installation Guide, Release 2.0 for Microsoft Windows E15298-02

Copyright © 2009, 2010, Oracle and/or its affiliates. All rights reserved.

This software and related documentation are provided under a license agreement containing restrictions on use and disclosure and are protected by intellectual property laws. Except as expressly permitted in your license agreement or allowed by law, you may not use, copy, reproduce, translate, broadcast, modify, license, transmit, distribute, exhibit, perform, publish, or display any part, in any form, or by any means. Reverse engineering,<br>disassembly, or decompilation of this software, unless required by law fo

The information contained herein is subject to change without notice and is not warranted to be error-free. If you find any errors, please report them to us in writing.

If this software or related documentation is delivered to the U.S. Government or anyone licensing it on behalf of the U.S. Government, the following notice is applicable:

U.S. GOVERNMENT RIGHTS Programs, software, databases, and related documentation and technical data delivered to U.S. Government<br>customers are "commercial computer software" or "commercial technical data" pursuant to the ap agency-specific supplemental regulations. As such, the use, duplication, disclosure, modification, and adaptation shall be subject to the restrictions and license terms set forth in the applicable Government contract, and, to the extent applicable by the terms of the Government contract, the<br>additional rights set forth in FAR 52.227-19, Commercial Computer Software Licen Redwood City, CA 94065.

This software is developed for general use in a variety of information management applications. It is not developed or intended for use in any<br>inherently dangerous applications, including applications which may create a ri then you shall be responsible to take all appropriate fail-safe, backup, redundancy, and other measures to ensure the safe use of this software. Oracle Corporation and its affiliates disclaim any liability for any damages caused by use of this software in dangerous applications.

Oracle is a registered trademark of Oracle Corporation and/or its affiliates. Other names may be trademarks of their respective owners.

This software and documentation may provide access to or information on content, products, and services from third parties. Oracle Corporation and its affiliates are not responsible for and expressly disclaim all warranties of any kind with respect to third-party content, products, and services. Oracle Corporation and its affiliates will not be responsible for any loss, costs, or damages incurred due to your access to or use of third-party content, products, or services.